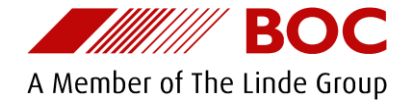

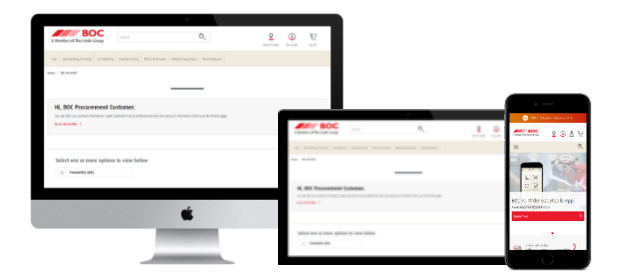

# **BOC Online Store**

Registration and User Guide – boc.com.au/register

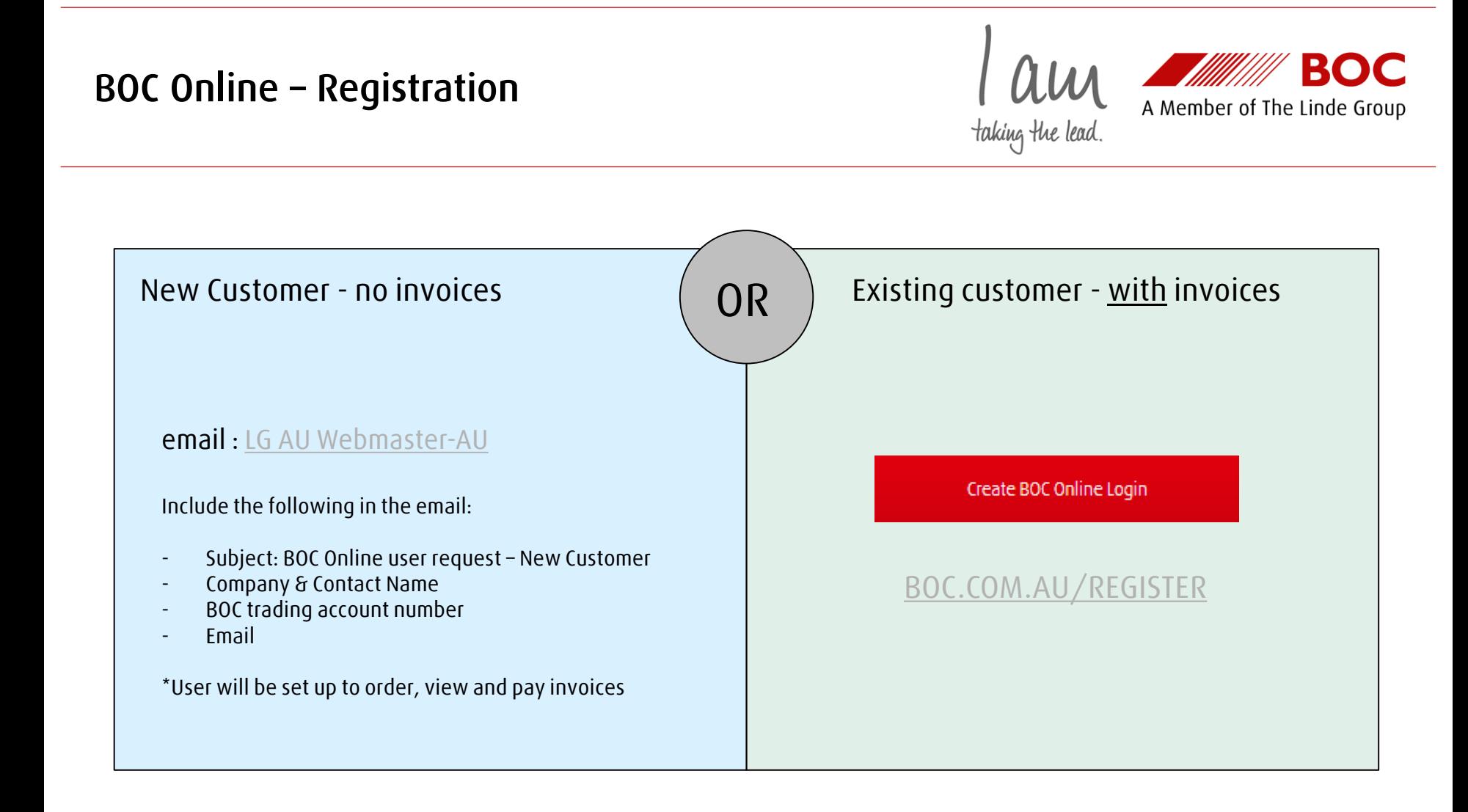

#### BOC **BOC Online – Registration – Step 1 / 3**A Member of The Linde Group taking the lead **OC**  $=$  $\circledcirc$ G A Member of The Linde Group Search Ŏ Store Finder \$0.00 1 – Visit – **[BOC.COM.AU/REGISTER](https://www.boc.com.au/shop/LINExistingCustomerSignUpView?checkoutLoginPage=true&catalogId=3074457345616677268&langId=112&legCode=org_sleep_distributors&storeId=715838634&utm_campaign=sleep-dist-registration&utm_medium=print&utm_source=user-guide-pdf&utm_content=registration-text-link)** Re-order My Account Register existing customer OR, click the red button: Find your account  $2)$ Complete details 3 Confirmation  $\overline{1}$ Create BOC Online Login Select document type, in the below 'BOC Invoice' has been selected Please have a BOC document ready : Find your account - Invoice **O** I do not have any of these documents To register on boc.com.au as an existing customer, you heed to provide information from a previous document. Please choose the - Delivery receipt document you have. **Existing Customers** - Statement BOC Order BOC Delivery Receipt **BOC** Invoice BOC Statement Contact our Online Support team on - Order document 1300 359 841. **BOC Account Number BOC Invoice Number New BOC Customers** *Note: A sample image of the selected*  Open BOC Trading Account > **Find My Account** *document is displayed highlighting where to find the required reference number* How to find your BOC Account & Invoice Number 2 – Find your BOC trade account :

- Enter account number
- Enter a Document Number
- 3 Click 'Find My Account'

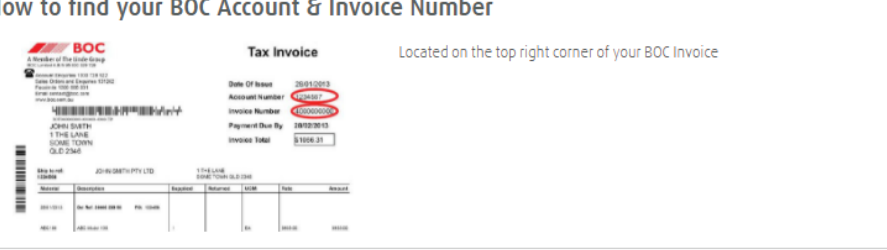

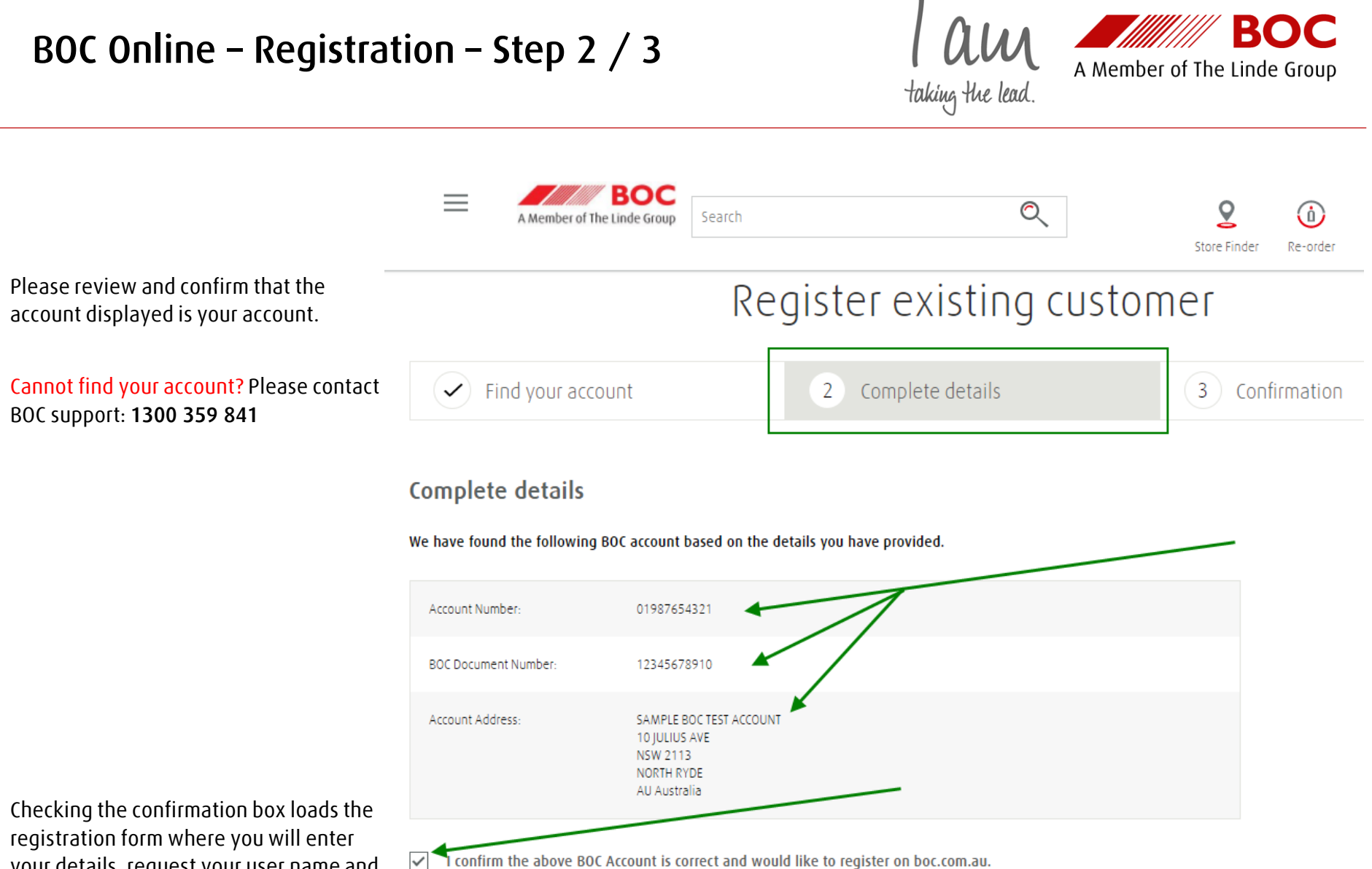

your details, request your user name and set your password.

## **BOC Online – Registration – Step 3 / 3**

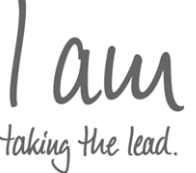

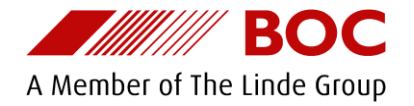

Here is the form loaded after checking the confirmation box

Note that the entered email address will receive online order email confirmations. This can be amended later via 'My Profile'

All username's must be unique please keep this in mind when making your selection. Consider using your business name and location, eg: **BOC\_NORTHRYDE** or maybe your account number, eg: **BOC\_123456789**

The 'online services' section is autopopulated, no action is required here.

Please review the Terms and Conditions and check this box to confirm that you accept these.

 $\checkmark$ I confirm the above BOC Account is correct and would like to register on boc.com.au.

Organization: Healthcare Sleep Distributors - EP What's this?

#### **Contact Details**

Fields marked with a \* are required.

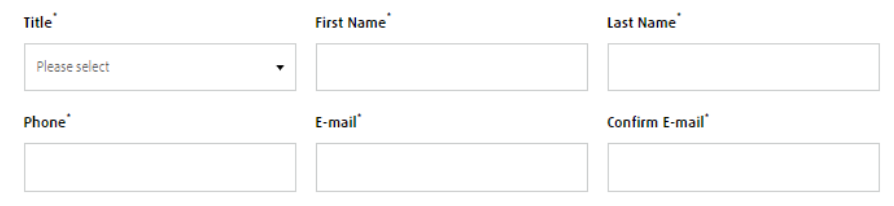

### **Online Account**

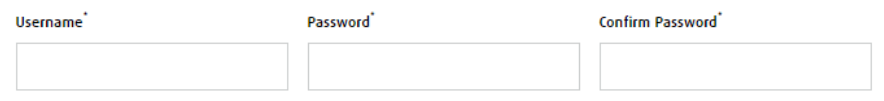

#### **Online Services**

 $\ddot{\phantom{0}}$ 

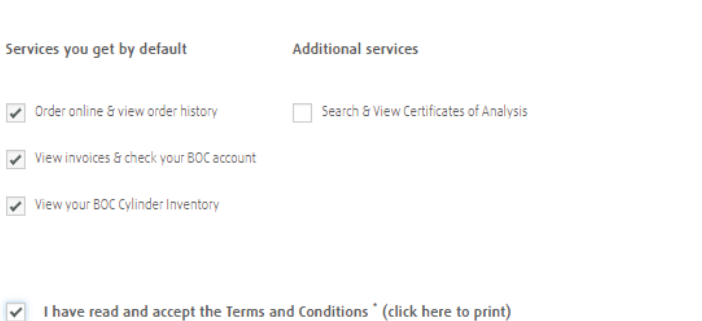

## **BOC Online – Registration – Step 3 / 3**

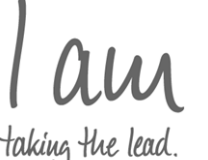

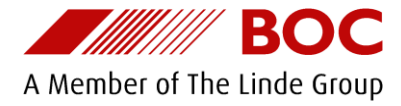

- After submitting the registration form :
- your new online user will be created
- you will be sign into the online store with your new user, as shown
- A welcome email will be sent to the submitted email address for future reference, which includes your username
- A link to 'My Account' and 'Start Shopping' are also displayed for you
- If needed, you can retrieve your username and perform a secure password reset from the sign in screen.

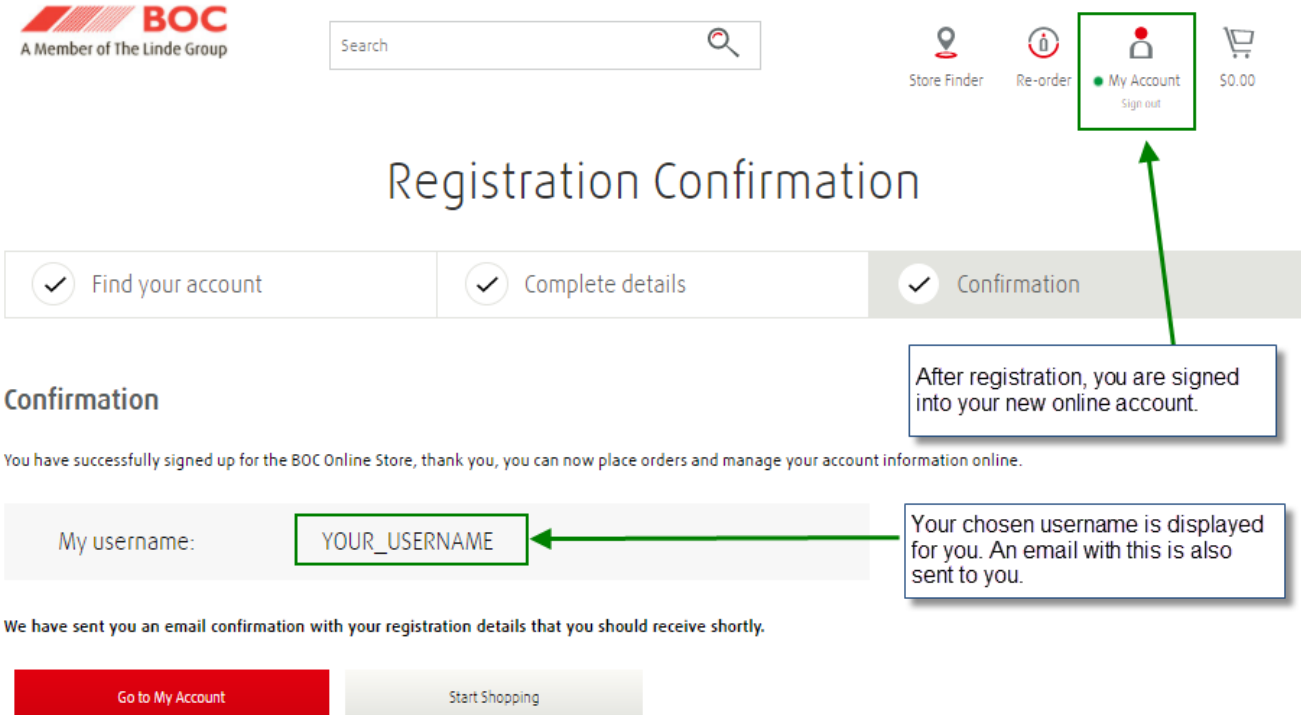

## **BOC Online – boc.com.au**

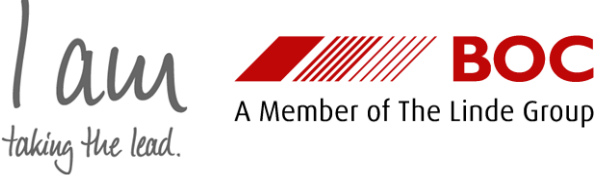

- Once signed in you can search your custom online catalogue and place orders online against your BOC trading account

- You can also create favourite lists (re-order templates), search, view and pay invoices as well as track your orders all from one location

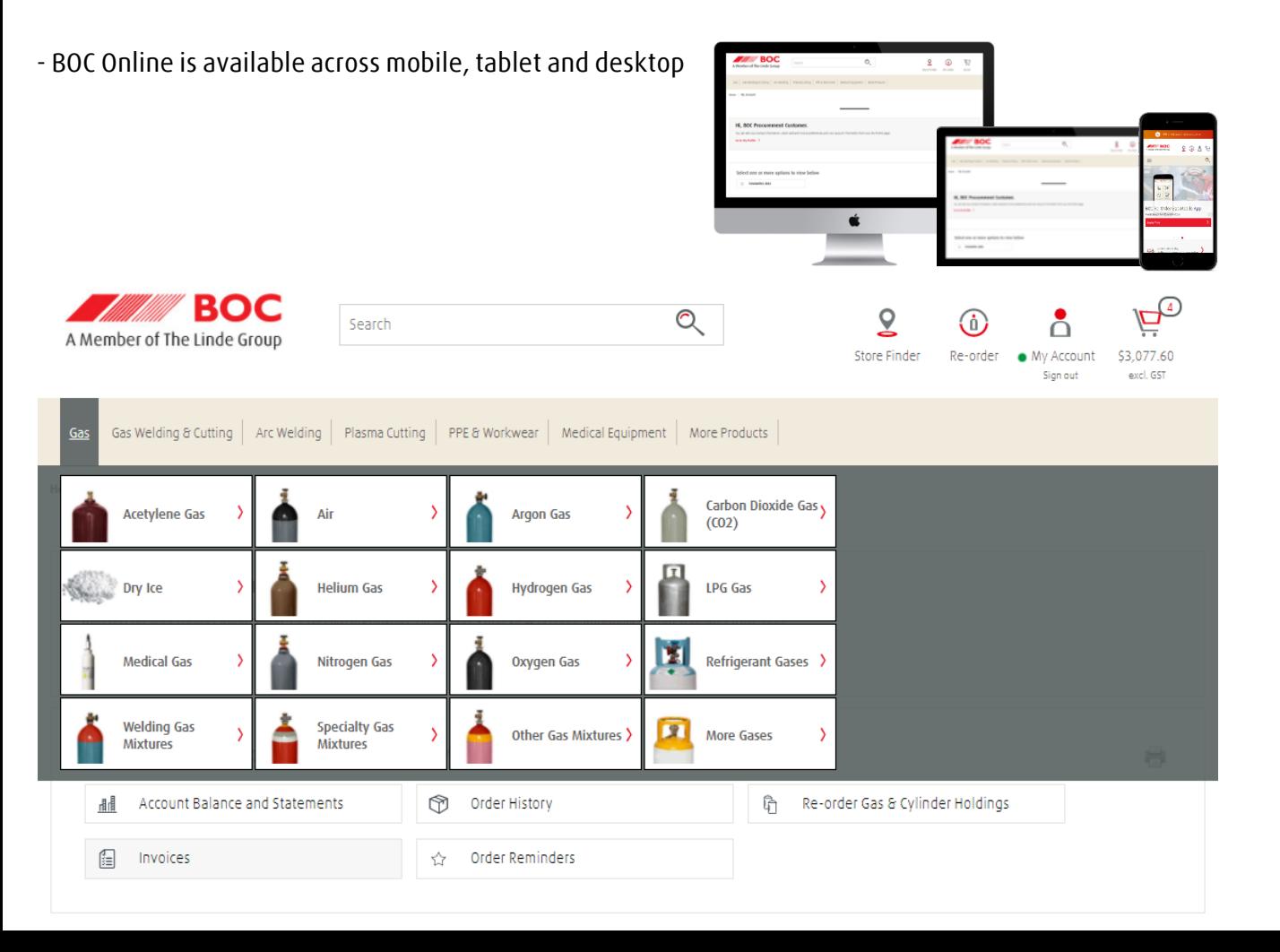

## **BOC Online – boc.com.au**

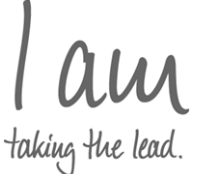

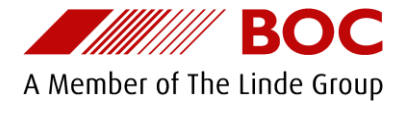

Thank you for registering for BOC Online

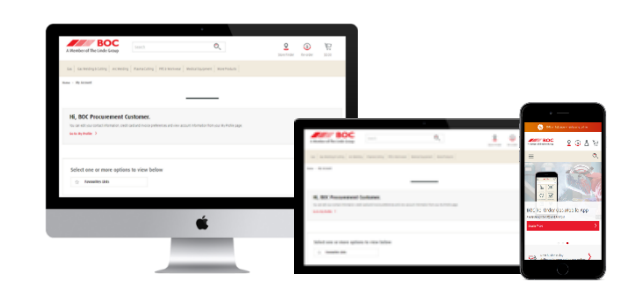